# **Signing In**

Digital banking supports the most recent versions of Microsoft Edge, Google Chrome, Apple Safari and Mozilla Firefox browsers and iOS and Google mobile apps.

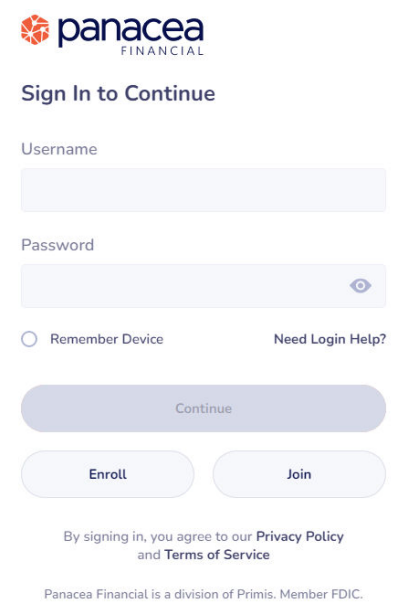

A verification code is required to verify your identity. You can get the verification code using your mobile phone or email X J\*\*\*\*\*\*\*\*\*\*\*\*N@PANACEAFINANCIAL.COM

Cancel

**Security Checks** 

 $804*****78$ 

## **Step 1**

On the Sign In screen, enter the **Username** and **Password.**

Select **Remember Device** if you are using a trusted device.

Click **Continue.**

## **Step 2**

 $\boldsymbol{\times}$ 

Get Code

Select whether to receive the MFA (Multifactor Authentication) via **Email** or **Text** to the phone number on file.

Click **Get Code.**

#### $\times$ **Security Checks** Please enter the verification code sent to 804-\*\*\*-\*\*78 to complete your request. If you do not receive the verification code or no longer<br>have access to this device, please call the financial institution at 833-472-6223. Verification Code\* **Resend Code**  $\bullet$ Cancel Sign In Code can only be requested once every 60 seconds. Please wait before requesting a new code.

**OK** 

## **Step 3**

Check the **Email** or **Text** and enter the **Verification Code**.

Click **Sign In**.

- Click **Resend Code** after 60 seconds of non-delivery.
- Click **Cancel** to change code delivery method.

### **Step 4**

Click **OK**.

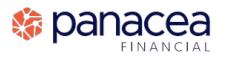